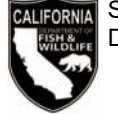

# **<sup>2019</sup> NATIVE REPTILE CAPTIVE PROPAGATION PERMIT RENEWAL NOTICE**

#### **2019 Native Reptile Captive Propagation Permit Information**

Your current permit will expire December 31, 2018. Please **allow 15 business days** for processing the renewal of your permit.

#### **Enclosed are the following:**

- 2019 Native Reptile Captive Propagation Permit Worksheet.
- Distribution Record (DFW391c).
- Propagation Record (DFW391d).
- Acquisition Record (DFW391e).
- Wild-Caught Record (DFW391f).
- Credit Card Authorization Form (DFW1433).

#### **Checklist for Renewing Your Native Reptile Captive Propagation Permit**

Please review the instructions before completing the worksheet. **Incomplete** reports and/or worksheets will be returned and may **delay** the issuance of your permit. Please remember to:

- $\checkmark$  Review the preprinted information carefully, line through incorrect information, add corrections, and provide information required to complete the worksheet, sign and date it.
- Complete, sign, and date the Native Reptile Captive Propagation Worksheet.
- Complete, sign, and date the Distribution Record (DFW391c), Propagation Record (DFW391d), Acquisition Record (DFW391e), and Wild-Caught Record (DFW391f), or provide a signed statement that no species and/or subspecies of native reptiles were purchased, received, sold, delivered, caught, or possessed during 2018.
- Submit a cashier's check, money order, personal or business check for the permit fee.
- When paying by credit card, sign the enclosed credit card authorization form (DFW1443a) and include the expiration date of the credit card, CVC number, and your daytime telephone number.

#### **Propagated Native Reptile for Sale**

If you have stock available for sale to the public, please check the box on the renewal worksheet if you want the name of your business posted on the Department's website.

# **Forms, Laws, and Regulations**

Native Reptile Captive Propagation forms, laws, and regulations are available on the Department's website at www.wildlife.ca.gov/Licensing/Reptile-Propagation.

## **Deadline to Submit Annual Report**

By law, you must complete and submit to the Department the propagation, distribution, acquisition, and wild-caught records, or a signed statement, **on or before December 31 of each year** (Section 43(i), Title 14, of the California Code of Regulations).

If you did not distribute, propagate, acquire, or catch native reptiles from the wild during 2018, **you are still required to submit all records or a signed statement.**

If you are not renewing your permit because you are no longer doing activities that require the permit, **you are still required to submit final records or a signed statement.**

## **Submit your Native Reptile Captive Propagation Records Online**

- 1. Visit www.ca.wildlifelicense.com/InternetSales/.
- 2. Click on the "Customer Login/Register" tab. (For mobile devices, click the  $\equiv$  icon towards the top left and select "Customer Login/Register.")
- 3. Enter the individual's Date of Birth and Last Name and click "Next."
- 4. Under "Select Official Document ID Type," select an appropriate ID registered with the account from the drop-down menu (i.e., GO ID, State ID, Passport, Green Card, Military ID, or Foreign Government ID), enter the requested information, and click "Next."
- 5. Click on "View My Special Permits." (For mobile devices, click the  $\equiv$  icon towards the top left and select "My Special Permits.")
- 6. Click on "View" next to Native Reptile Captive Propagation.
- 7. Click on "View" next to the permit year that you wish to report.
- 8. Scroll down to "File Uploads."
- 9. Click "Add". This will open the "File Upload" window.
- 10. Select the report you wish to download from the "File Types" dropdown menu.
- 11. From this window, either Drag and Drop the report you wish to upload into the "Drag and Drop Area" and click "upload" or;
- 12. Select the "Browse" button and locate the file on your computer.

License and Revenue Branch, 1740 N. Market Blvd., Sacramento, CA 95834, (916) 928-5853 or SPU@wildlife.ca.gov Visit our website at www.wildlife.ca.gov

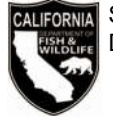

State of California – Department of Fish and Wildlife DFW 391a (REV. 09/20/18) Page 2 of 2

- 13. Click "Upload" when the correct file has been located.
- 14. Return to the "File Types" dropdown menu and choose the next report you wish to upload.

## **Renew Your Permit Online**

**Read this first:** To log-in, you will need your last name, date of birth, and GO ID#, Items purchased online will include a five percent *(5%)* nonrefundable license agent handling fee.

- 1. Visit www.ca.wildlifelicense.com/InternetSales/.
- 2. Click on the "Customer Login/Register" tab. (For mobile devices, click the  $\equiv$  icon towards the top left and select "Customer Login/Register.")
- 3. Enter the individual's Date of Birth and Last Name, and click "Next."
- 4. Under "Select Official Document ID Type," select an appropriate ID registered with the account from the drop-down menu (i.e. GO ID, State ID, Passport, Green Card, Military ID, or Foreign Government ID), enter the requested information, and click "Next."

**Individual Profile Update:** If you would like to update the individual customer profile, click the "Edit Customer Profile" button, update the necessary information, and click "Save."

(For mobile devices, click on the  $\equiv$  icon towards the top left, click on "Edit Customer Profile," update the necessary information, and click "Save.")

- 5. Click on "View My Special Permits." (For mobile devices, click the  $\equiv$  icon towards the top left and select "View My Special Permits.")
- 6. Click on "View" next to the Native Reptile Propagation permit.
- 7. Click on "New Application" to create a Native Reptile Propagation Renewal Application. **Note:** If there is no "New Application" button, click "Edit" next to the "2018."
- 8. Update all information on the renewal application page.
- 9. Check the box to certify under penalty of perjury that the application is true and correct.
- 10. Click "Submit and Finish."
- 11. Confirm the selections in your cart and click on "Checkout."
- 12. Confirm your shipping information and enter your payment information. Note: Only Visa and MasterCard are accepted.
- 13. Check the box next to "Please Email Confirmation" and enter an email address for purchase confirmation.
- 14. Check the box certifying you are at least 18 years of age and authorized to make the selected purchase. **The transaction will not proceed if the box is not checked.**
- 15. Click "Complete Transaction."
- 16. The "Transaction Complete" page will appear, confirming you have completed the purchase and have applied for your Native Reptile Propagation Permit Renewal. Click on "Download Receipt/Licenses" to print your receipt for your records. **Please allow 15 days for delivery.**

For more information, contact the Department at (916) 928-5853 or SPU@wildlife.ca.gov